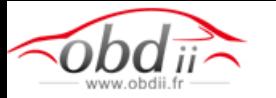

## NEW CODE READER2使用说明 New code reader2 user manual

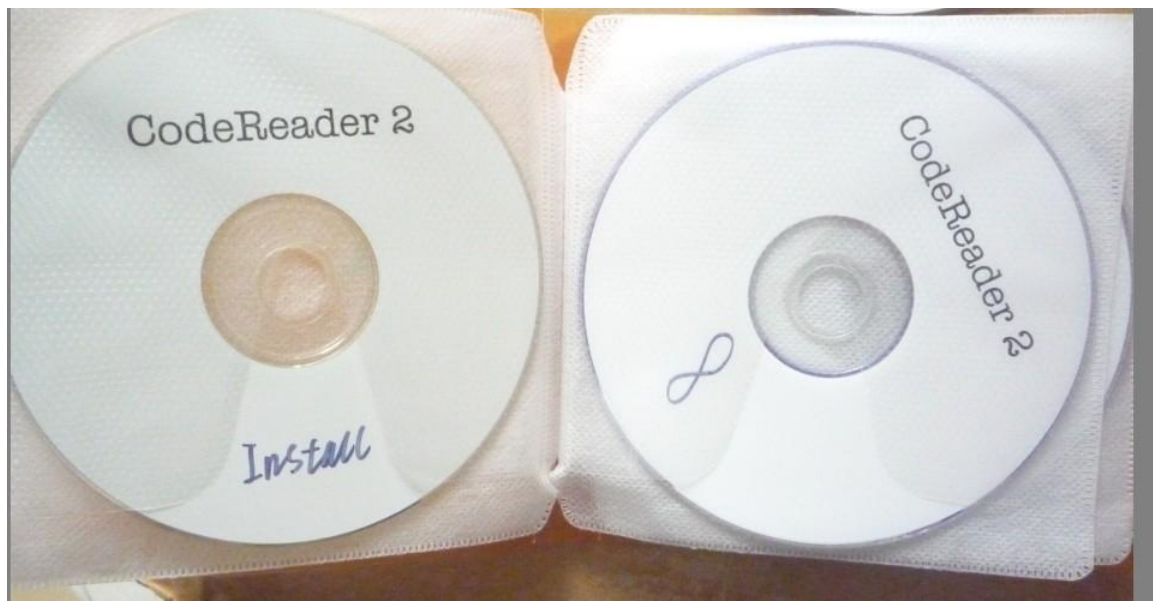

这个白色的是老版本的软件【备用光盘】 This white is old version software(standby cd)

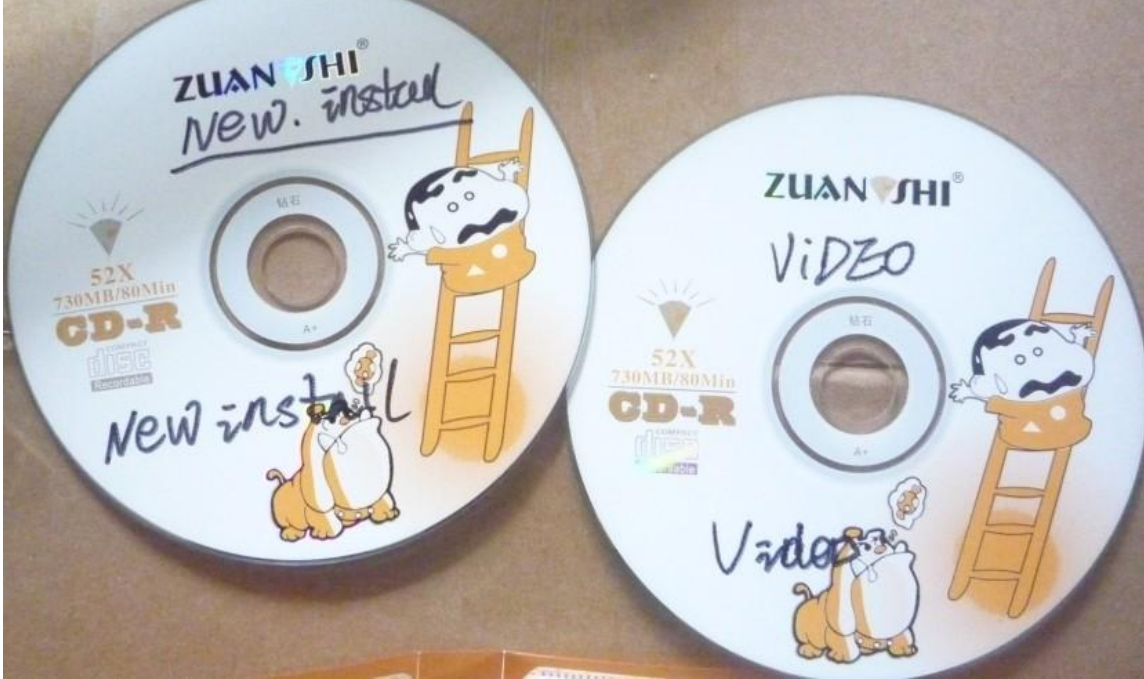

这个【new install】是最新软件 This one is [new install] it is the newest software 使用说明 Installation manual 1插入cd new install 1. Put new install CD into computer

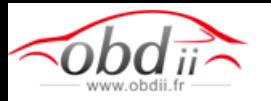

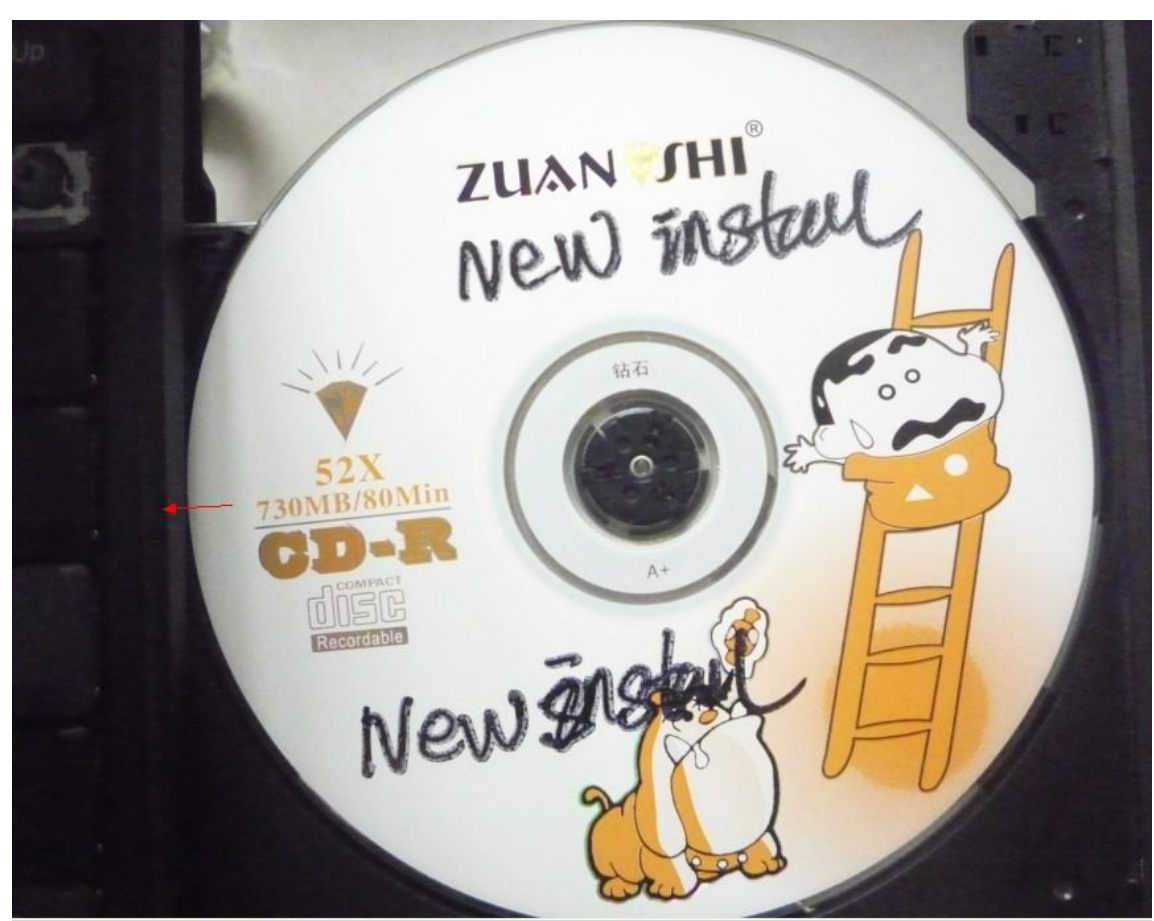

2打开软件复制软件到电脑的D盘 2. Open software and copy it to your computer D:// **Files Currently on the CD** 

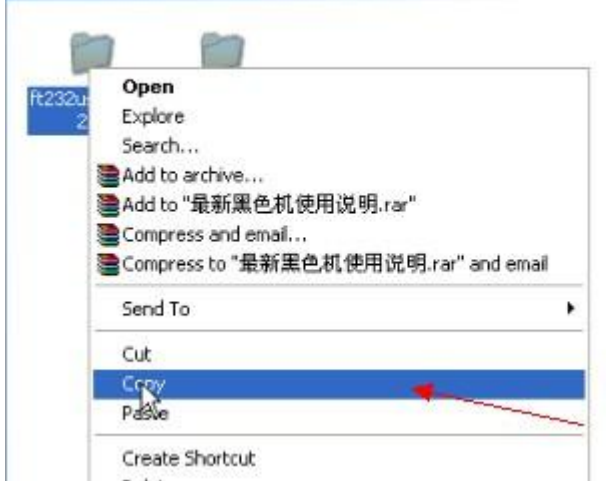

3打开NEW CODE READER2软件 Open NEW CODE READER2 Software.

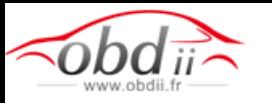

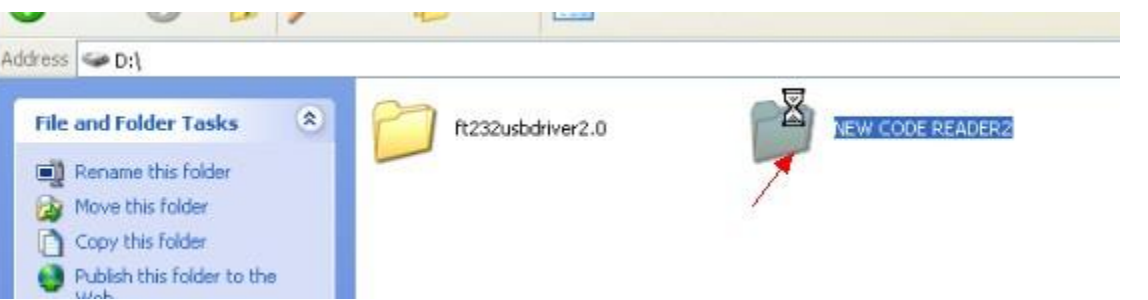

shortcuts of the software.

4把CODE READER2软件发送到桌面 生产快捷软件 Send Code reader2 software to the desktop, and crate a

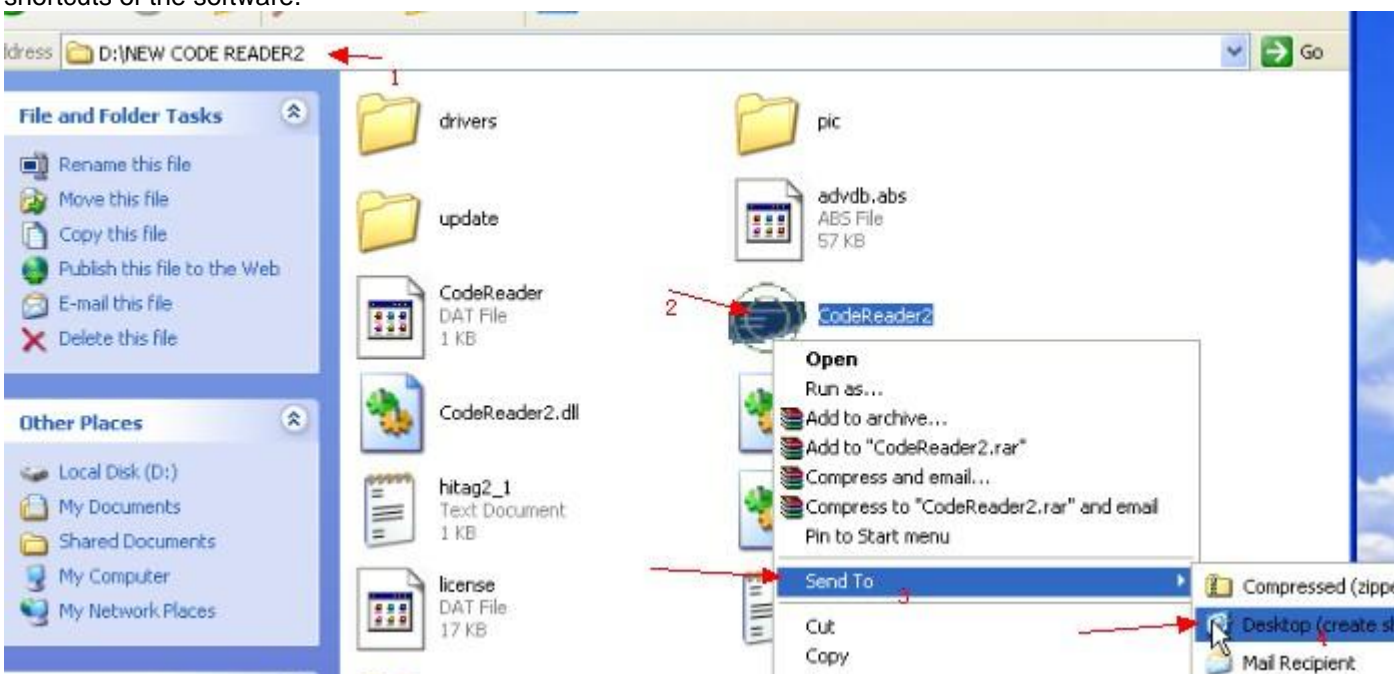

5打开桌面的CODE READER2软件 Opel the shortcuts of the code reader2 software on the desktop.

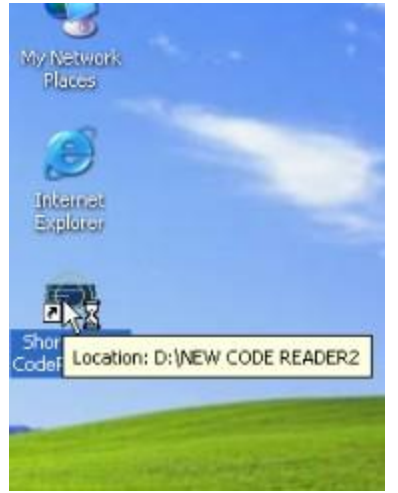

6进入CODE READER2 软件的设置 选择com接口 Enter code reader2 software setting, Choose com port.

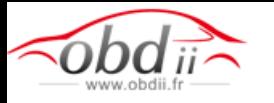

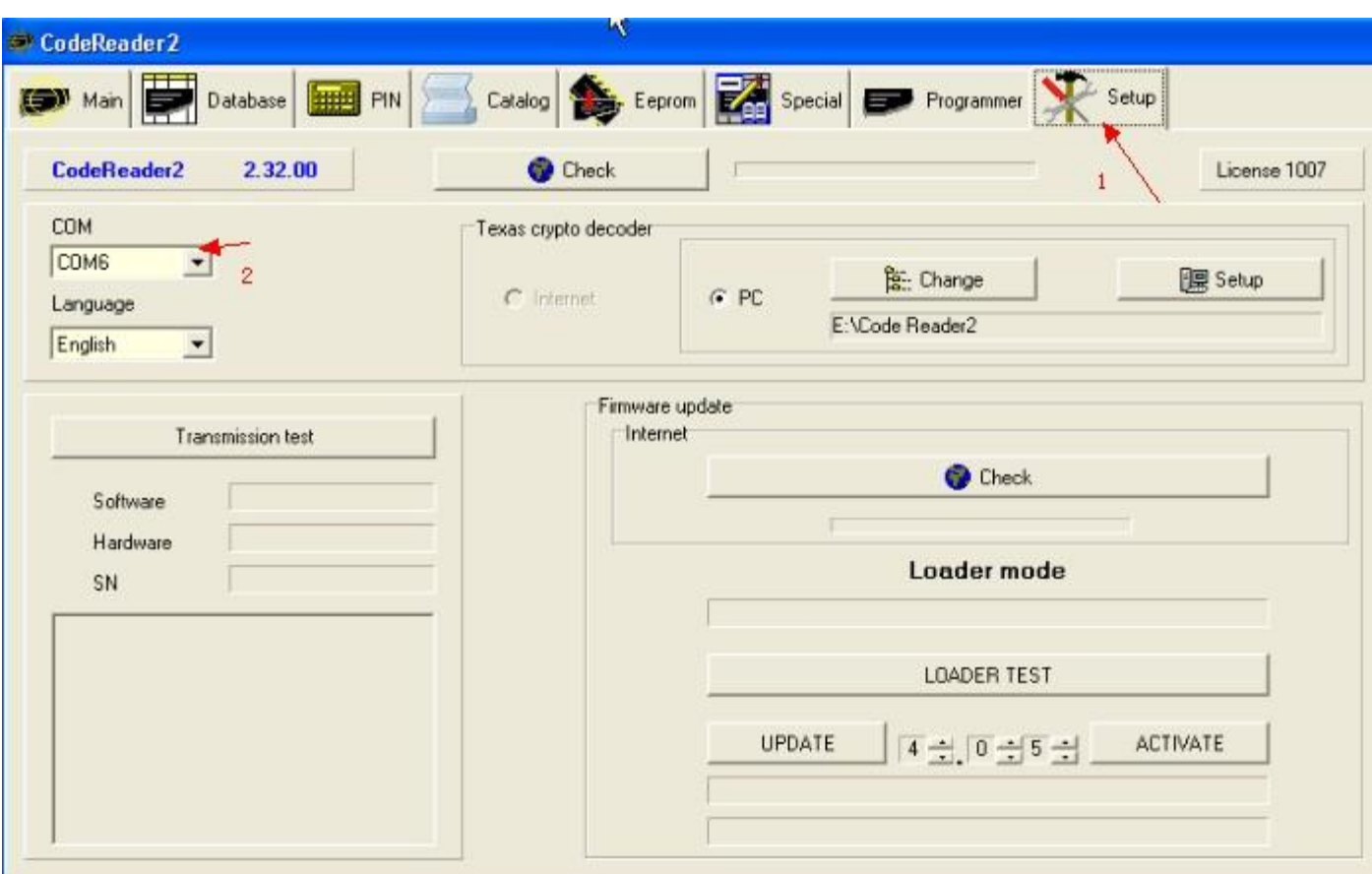

7电脑端口和软件端口要一致 Computer comport need to be same as software comport.

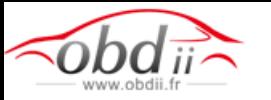

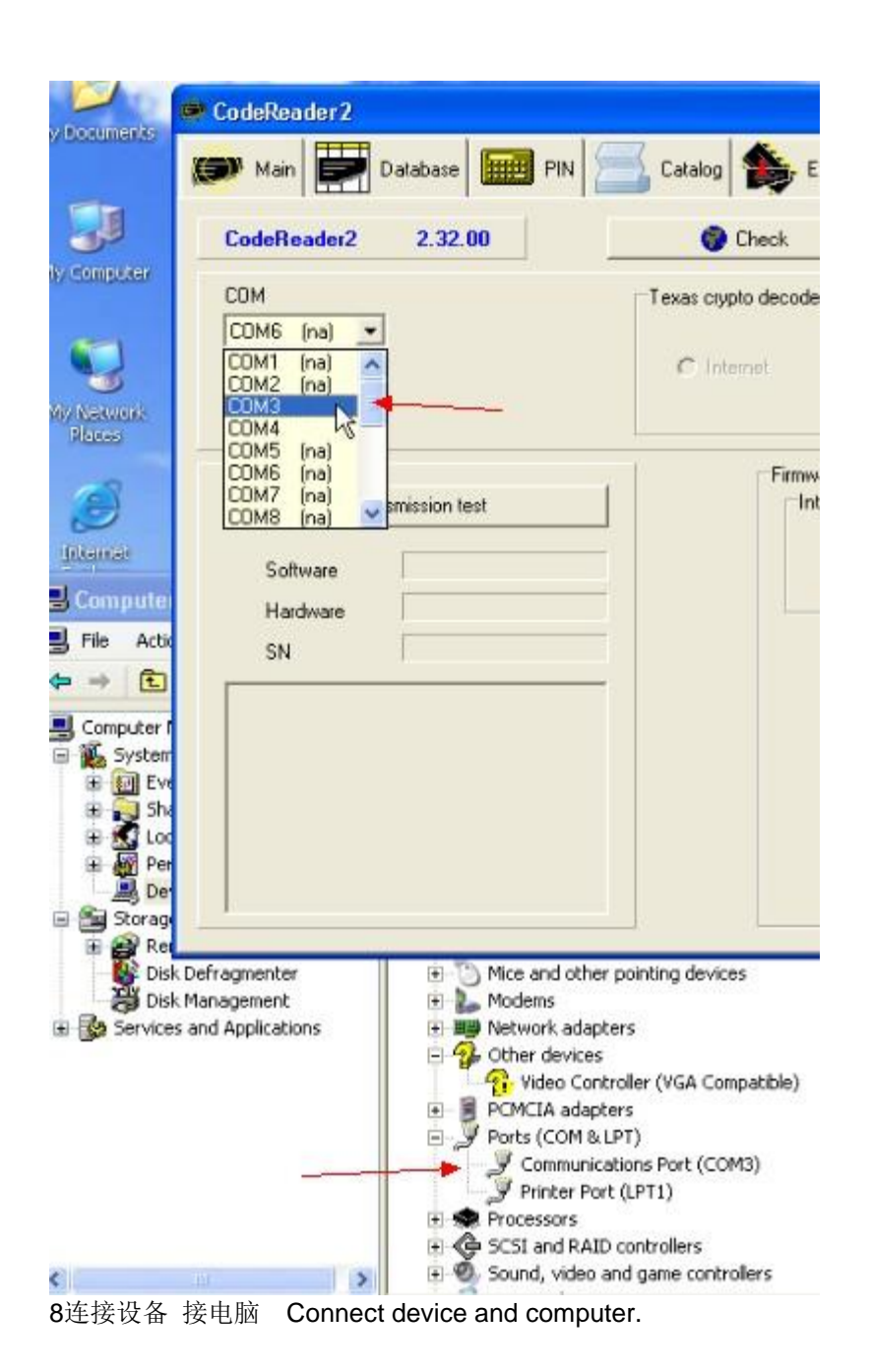

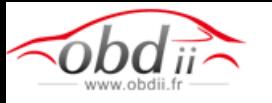

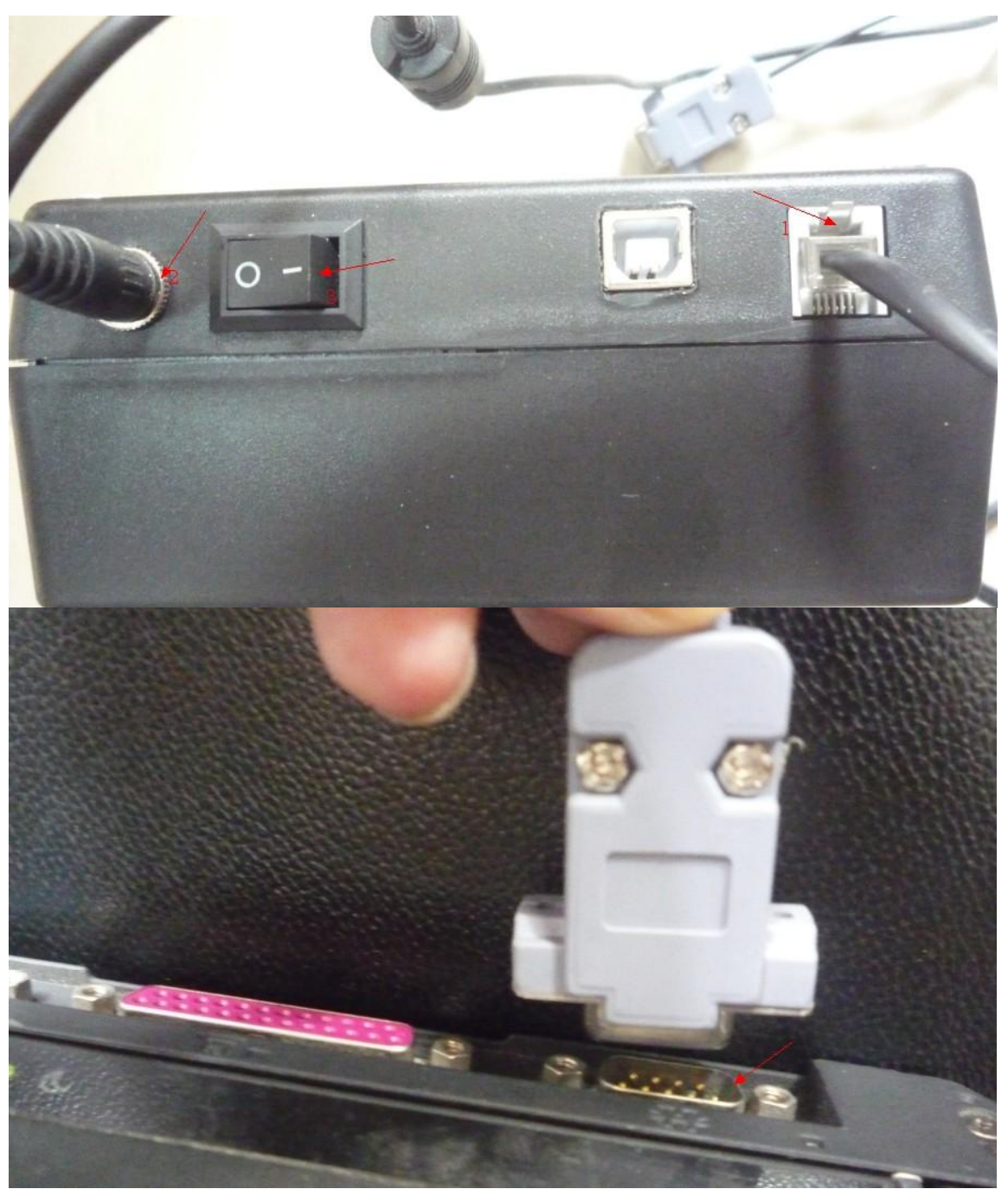

9开机登录钥匙放入 Start the machine and put the key in the machine.

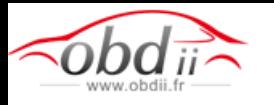

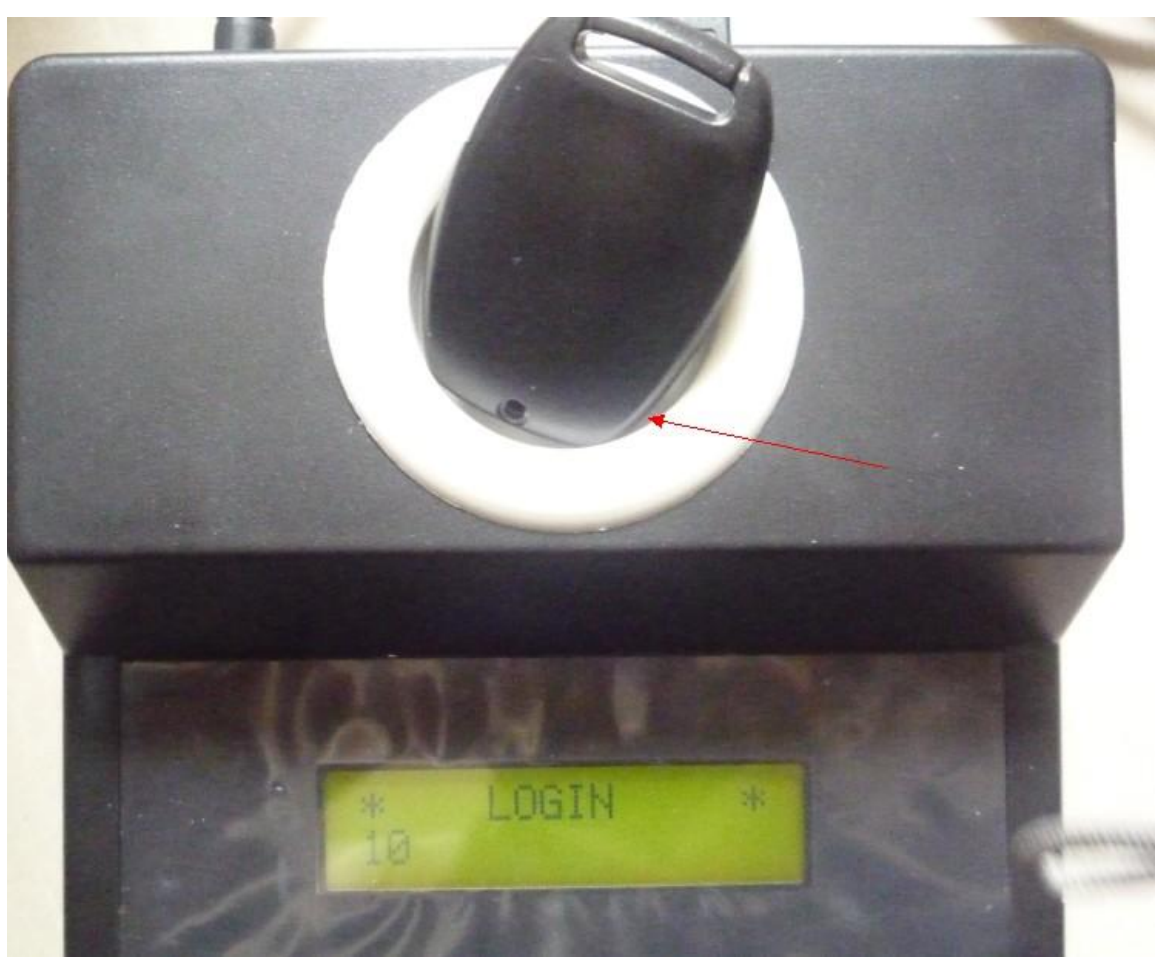

10机器登录成功 Machine login successfully.

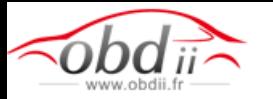

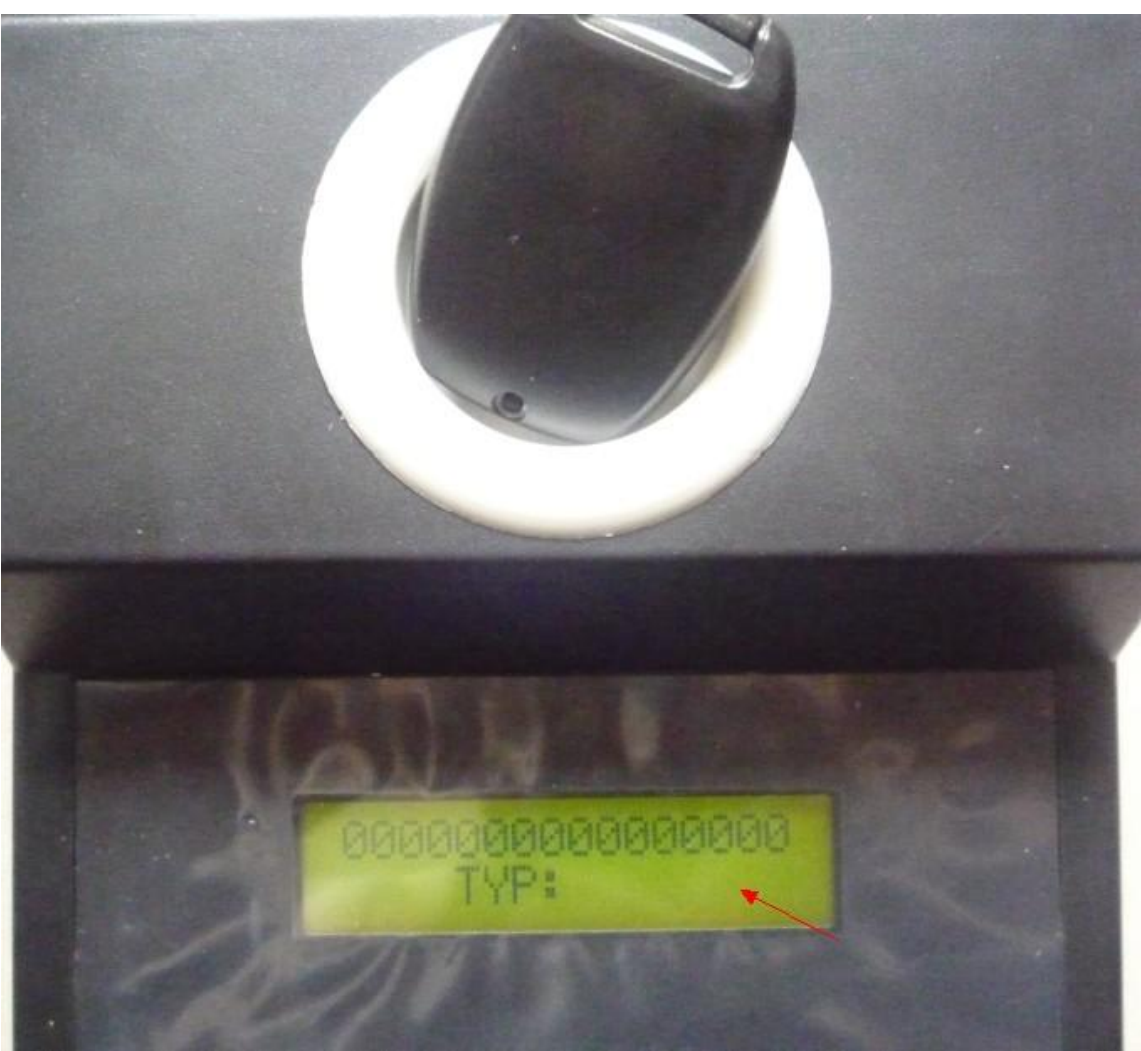

11机器连接认证通过 Machine past verify.

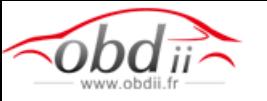

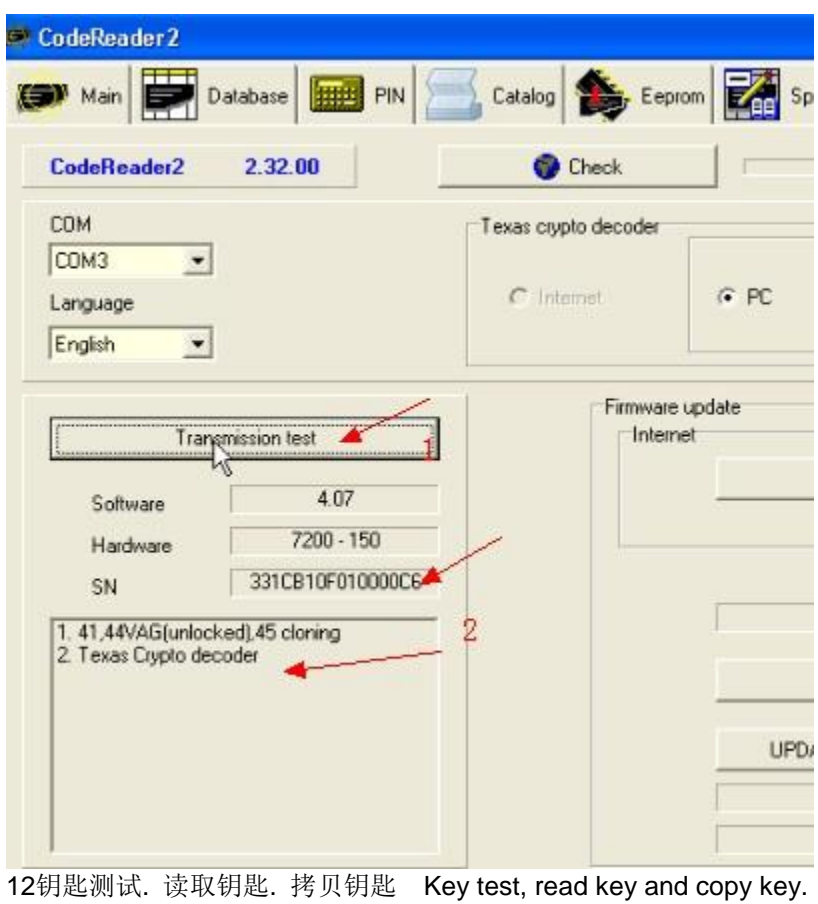

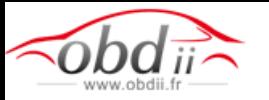

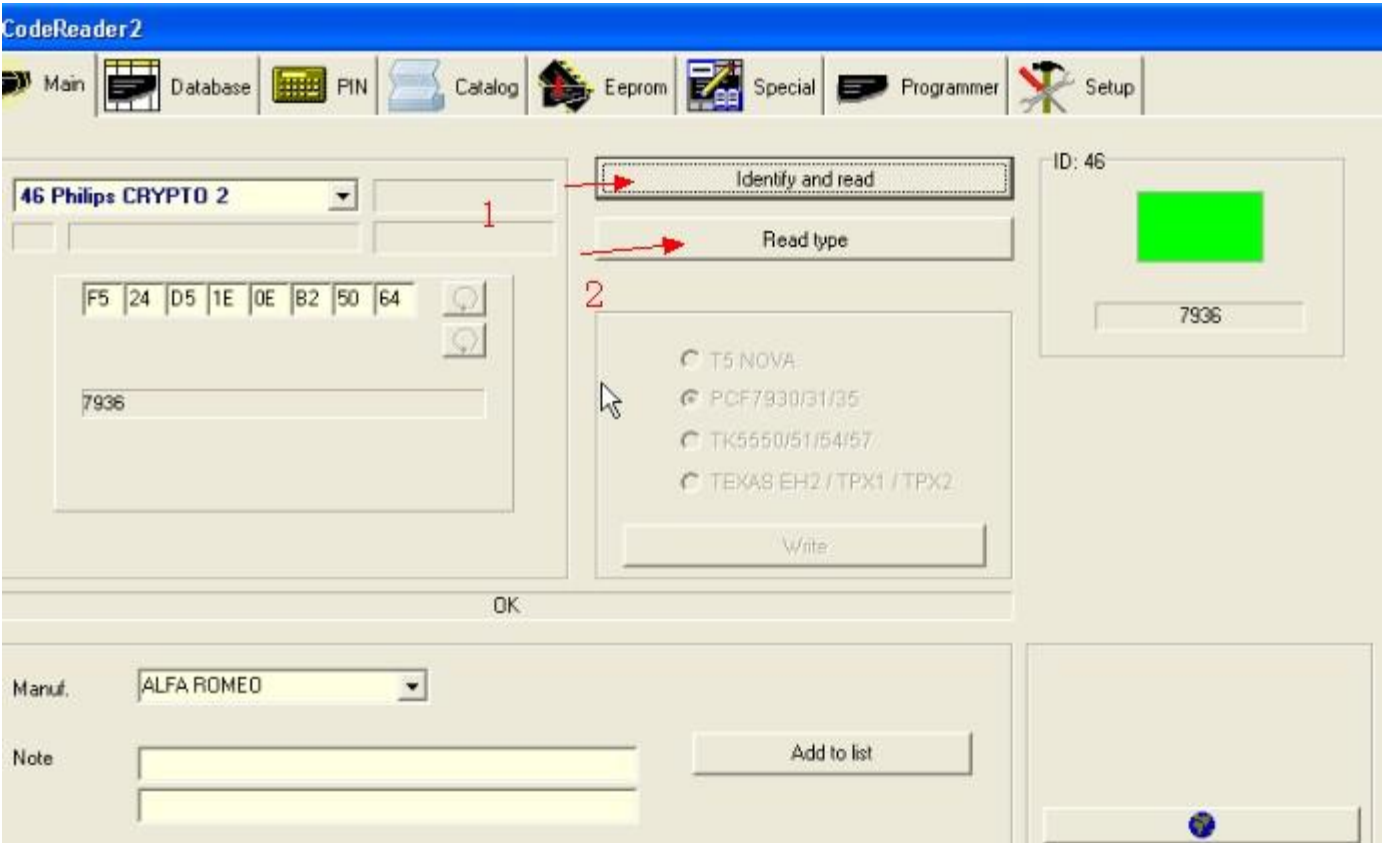

13 如果要拷贝4D的钥匙 电脑要连接移动硬盘 If you want copy 4D key, computer need connect with the hard disk we provide.

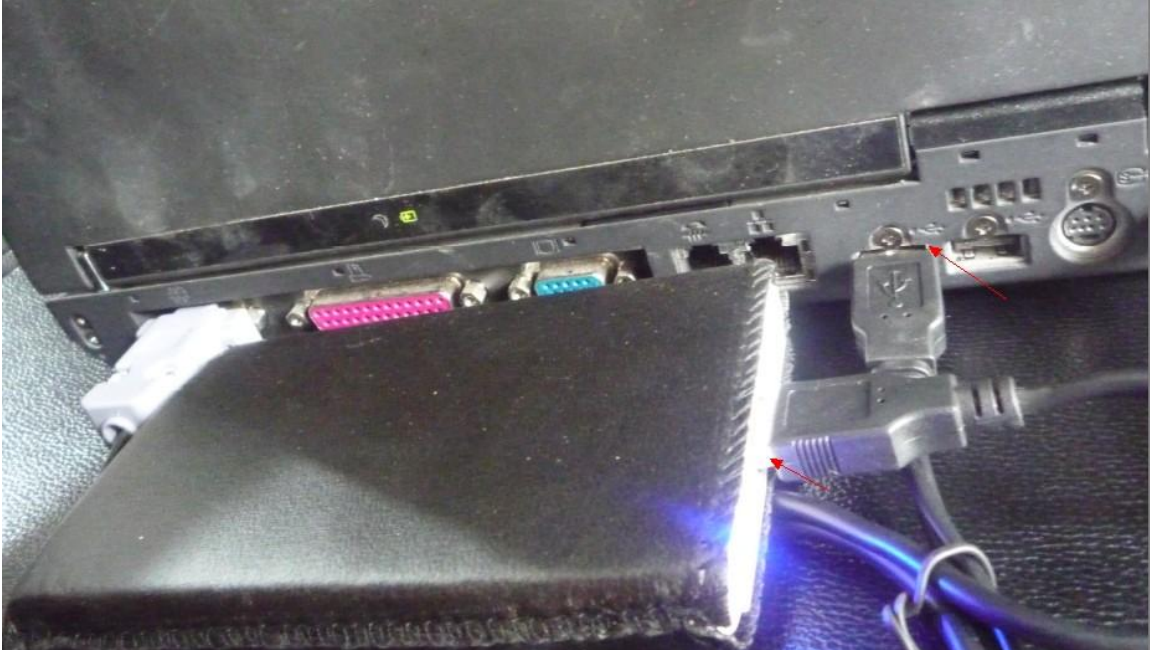

14移动硬盘4d数据的设置选择change Hard disk read 4D data and choose setting to change.

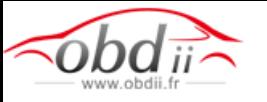

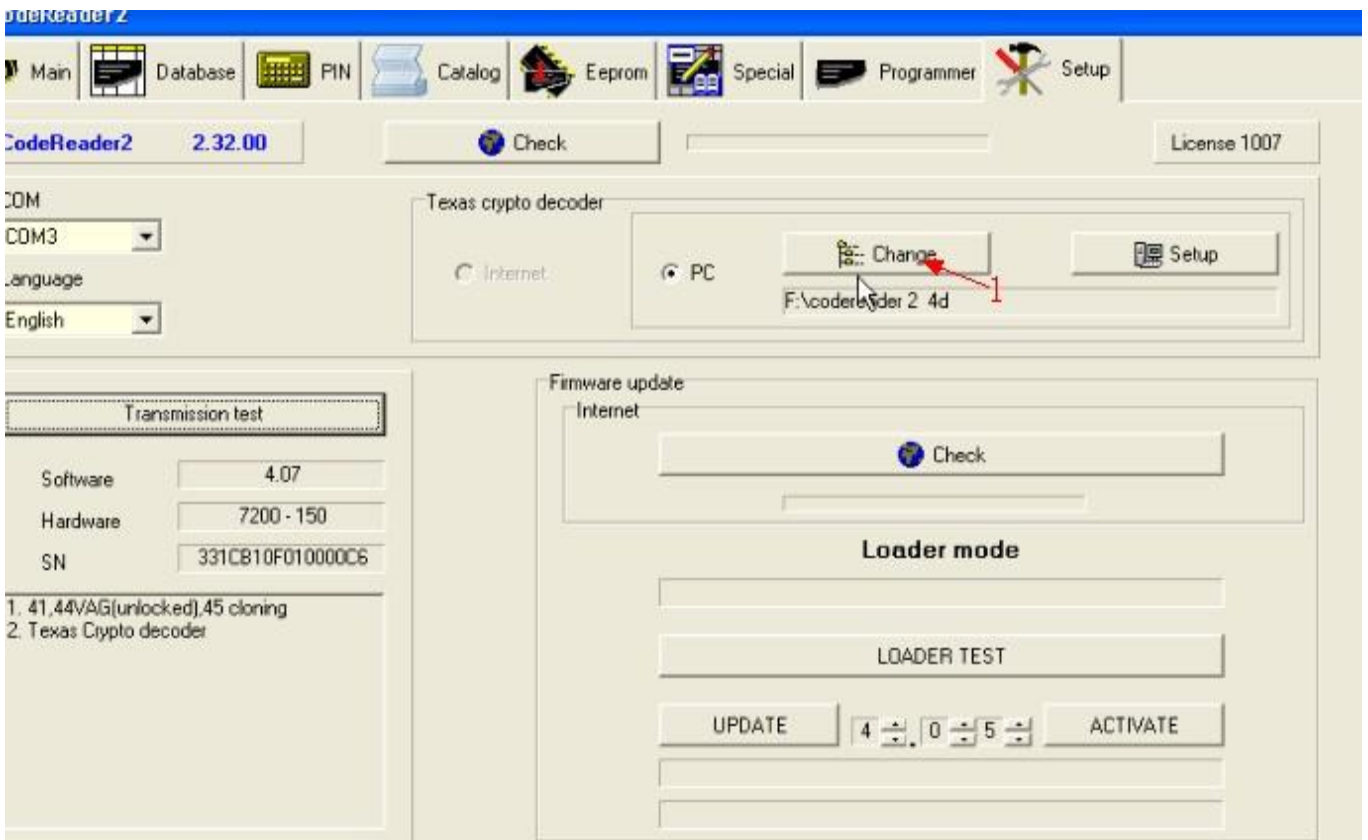

15选择4d数据所在的硬盘 选择好数据 最后确定数据 ok Choose where the 4D data located and choose enter.

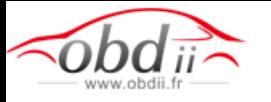

| CodeReader2<br>Database   HHE PIN<br>Man<br>CodeReader <sub>2</sub><br>2.32.00                                              | Catalog <b>Catalog Catalogue Catalogue Catalogue Catalogue Catalogue Catalogue Catalogue Catalogue Catalogue Catalogue Catalogue Catalogue Catalogue Catalogue Catalogue Catalogue Catalogue Catalogue Catalogue Catalogue Catal</b><br>Setup<br><b>O</b> Check<br>License 1007                                                                                                    |
|----------------------------------------------------------------------------------------------------|----------------------------------------------------------------------------------------------------|
| <b>COM</b><br>COM3<br>$\overline{\phantom{a}}$<br>Language<br>English<br>$\blacktriangledown$                               | Texas crypto decoder<br>Texas crypto decoder tables folder<br>$\boldsymbol{\mathbb{Z}}$<br>F:\codereader 2 4d                                                                                                    |
| Transmission test<br>Software<br>720<br>Hardware<br>331CB10<br>SN<br>41,44VAG(unlocked),45 cloni<br>2. Texas Crypto decoder | My Computer<br>园 adv_00<br>all adv_00_00.ta<br>adv_00_10.ta<br>Θ<br>Disk (C:)<br>adv_OC<br>国 adv_00_01.ta<br>adv_00_11.ta<br>Local Disk (D:)<br>dv_00_02.ta<br>dv_00_12.ta<br>国 adv_00<br>+ 我的光盘 (E:)<br>all adv_00_03.ta<br>adv_OC<br>all adv_00_13.ta<br>新加卷 F: M<br>m adv_00<br>adv_00_04 ta<br>all adv_00_14.ta<br>codereader 2 4d<br>团<br>adv_00_15.ta<br>国 adv_00_05.ta<br>国 adv_00<br>2<br><b>EDVD Drive (G:)</b><br>国 adv_00_16.ta<br>国 adv_00_06\ta<br>国 adv_00<br>Control Panel<br>a.<br>中:<br>all adv_00_07.le<br>adv_OC<br>all adv_00_17.ta<br><b>Shared Documents</b><br>m adv_00<br>adv_00_18.ta<br>国 adv_00_08.ta<br>My Documents<br>国 adv_00_19.ta<br>国 adv_00<br>国 adv 00 09.ta |
|                                                                                                    | F:\codereader 2_4d<br>$\sqrt{a}$<br>×<br>$\vdash$ 3                                                                                                    |

16 现在可以读取 拷贝 4d芯片的钥匙了 Now you can read and copy 4D chip key.